## Standout Guide

## Logging in

## <https://usu.standout.com/login>

1. As a Utah State University student, you should already have an account. Use the single sign on to log in

Creating a Mock interview

1. Standout has many resources that can help you prepare for your next interview including a create your own mock interview option. First thing you want to do is open the Practice tab then click Create Your Own Practice

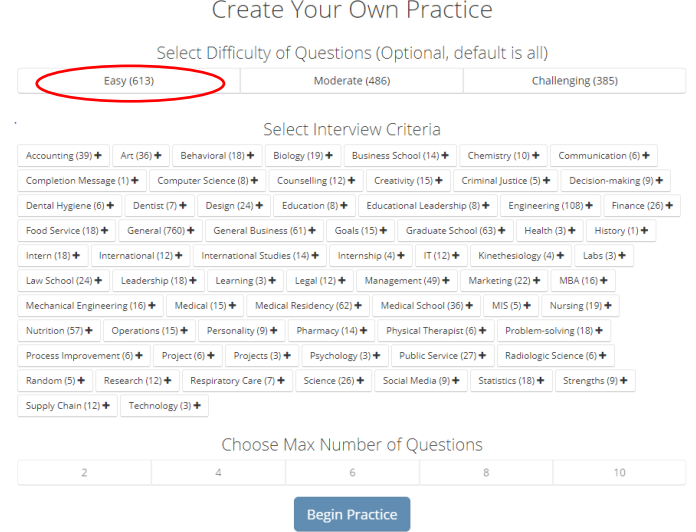

2. Decide the difficulty of the interview questions, what type of position or major the questions are for and how many, once decided click begin practice.

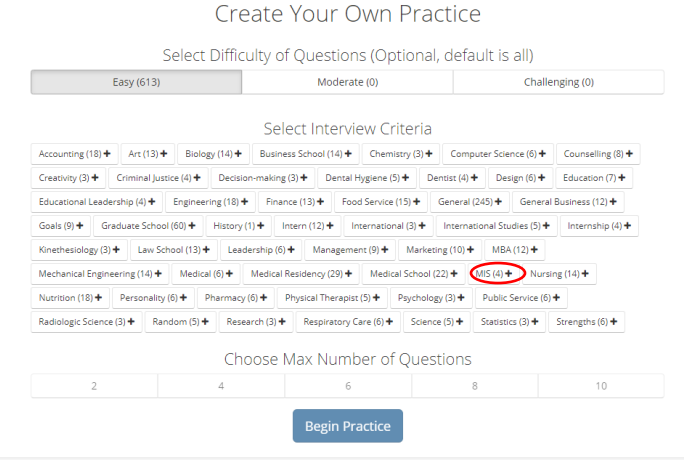

3. Standout will pull from its database of questions to tailor your mock interview, each question will show with a time limit, feel free to create as many as you would like.

## Create Your Own Practice Select Difficulty of Questions (Optional, default is all) Easy (4) Challenging (0) Moderate (0) Criteria Selected  $MIS(4)$   $\odot$ Choose Max Number of Questions  $\overline{2}$  $\overline{4}$ 6 8  $10$ **Begin Practice**

Using Standout

1. Along with practice standout is very useful when it comes to sharing the practices you do with your career coach for feedback and help.

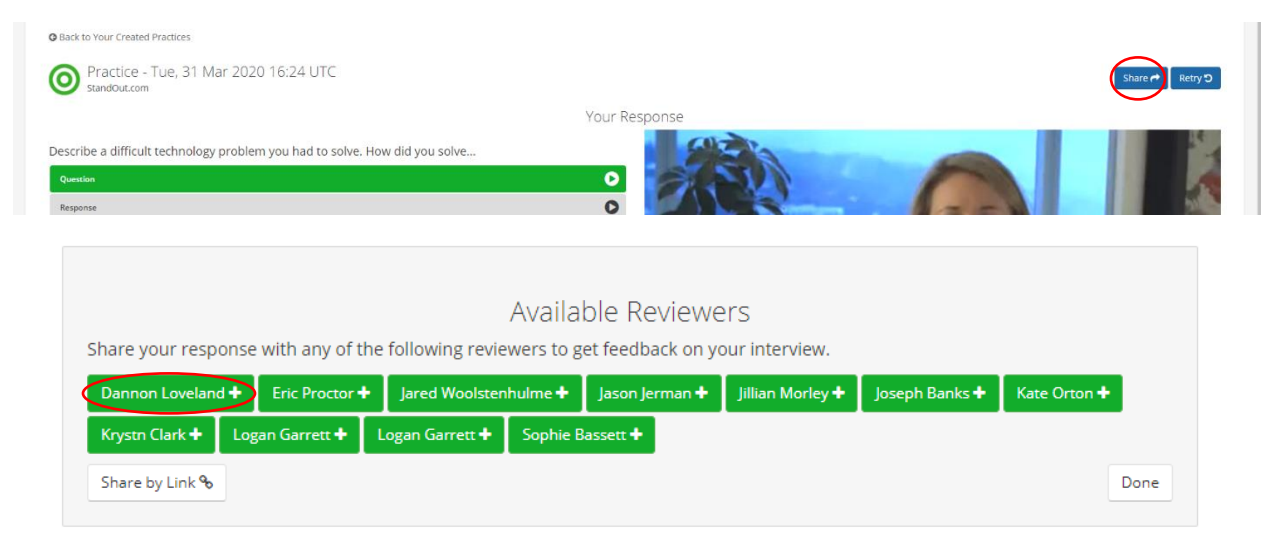

For additional resources and help go to : [https://standout.zendesk.com/hc/en](https://standout.zendesk.com/hc/en-us/categories/115001426207-StandOut-for-Interviewees)[us/categories/115001426207-StandOut-for-Interviewees](https://standout.zendesk.com/hc/en-us/categories/115001426207-StandOut-for-Interviewees) or Call Career Services at 435-797-7777